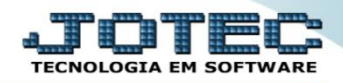

## **CADASTRO DE MENSAGEM FMCAIMG00**

 *Explicação: Para as empresas que ao emitir uma Nota Fiscal necessitam inserir mensagens específicas referente a emissão ou ao cliente, o sistema permite cadastrar "mensagens padrões" e elimina assim a necessidade de redigitação. Ao incluir o código da mensagem no pedido e efetuar a emissão da Nota a mensagem aparecerá no campo "Informações Complementares" no DANFE.*

## Para realizar essa operação acesse o módulo: *Faturamento***.**

| Menu Geral - JOTEC - 0000098.00 - 1137 - Mozilla Firefox                                                                                                    |                           |                            |                  |                        |                                                                                         |
|----------------------------------------------------------------------------------------------------|---------------------------|----------------------------|------------------|------------------------|-----------------------------------------------------------------------------------------|
| (12161.28/cqi-bin/jotec.exe?ERRO=&ABV=S+U+P+O+R+T+E&C999=JOTEC&C002=&RAZSOC=SUPORTE++JOTEC&USUAR=TECNICO&IP PORTA SE=sistema.jotec.com.br%SA8078&idd=suporte&dir=MATRIZ&BANCO LOCAL=cont05&IP LOCAL=172.16.1.28&STATUS CONEXAO |                           |                            |                  |                        |                                                                                         |
| Suporte Eletrônico                                                                                                    |                           |                            |                  |                        | <b><i>TECNOLOGIA</i></b>                                                                |
| <b>Sistemas</b><br><b>Faturamento</b><br><b>Servicos</b><br><b>CRM - SAC</b>                                                                                                    | <b>Faturamento</b>        | <b>Servicos</b>            | <b>CRM - SAC</b> | <b>Telemarketing</b>   | 21<br>Acesso Rápido<br><b>Compras</b><br>Gera relatório por pedido                      |
| Telemarketing<br><b>EDI</b><br>Mala Direta                                                                                                    | <b>EDI</b>                | <b>Mala Direta</b>         | <b>PDV</b>       | <b>Estoque</b>         | Gera relatório por fornecedor<br><b>Contas a Pagar</b><br>Gera relatório p/fornecedores |
| <b>PDV</b><br><b>Estoque</b><br>Compras<br>ELPR                                                                                                    | <b>Compras</b>            | <b>ELPR</b>                | Produção         | Gerenc. de<br>projetos | <b>Contas a Receber</b><br>Emissão de duplicatas<br>genéricas                           |
| Produção<br>Gerenc. de projetos<br>ø<br><b>Contas a Pagar</b><br><b>Contas a Receber</b>                                                                                                    | Contas a Pagar            | Contas a<br><b>Receber</b> | <b>Bancos</b>    | <b>Fluxo de Caixa</b>  | <b>ELPR</b><br>Saídas<br>Gera relatório de saída<br><b>Estoque</b>                      |
| <b>Bancos</b><br><b>Fluxo de Caixa</b><br>Centro de Custo<br>Exportador                                                                                                    | Centro de<br><b>Custo</b> | <b>Exportador</b>          | <b>Gestor</b>    | <b>Importador</b>      | Gera relatório p/receita<br>Gera rel. p/prod.subordinado<br><b>Faturamento</b>          |
| <b>SUPORTE JOTEC</b><br>----------                                                                                                    |                           | <b>TECNICO</b>             | 03/12/2015       | <b>MATRIZ</b>          | Sair<br>-21                                                                             |

Em seguida acesse: *Arquivo > Mensagem.*

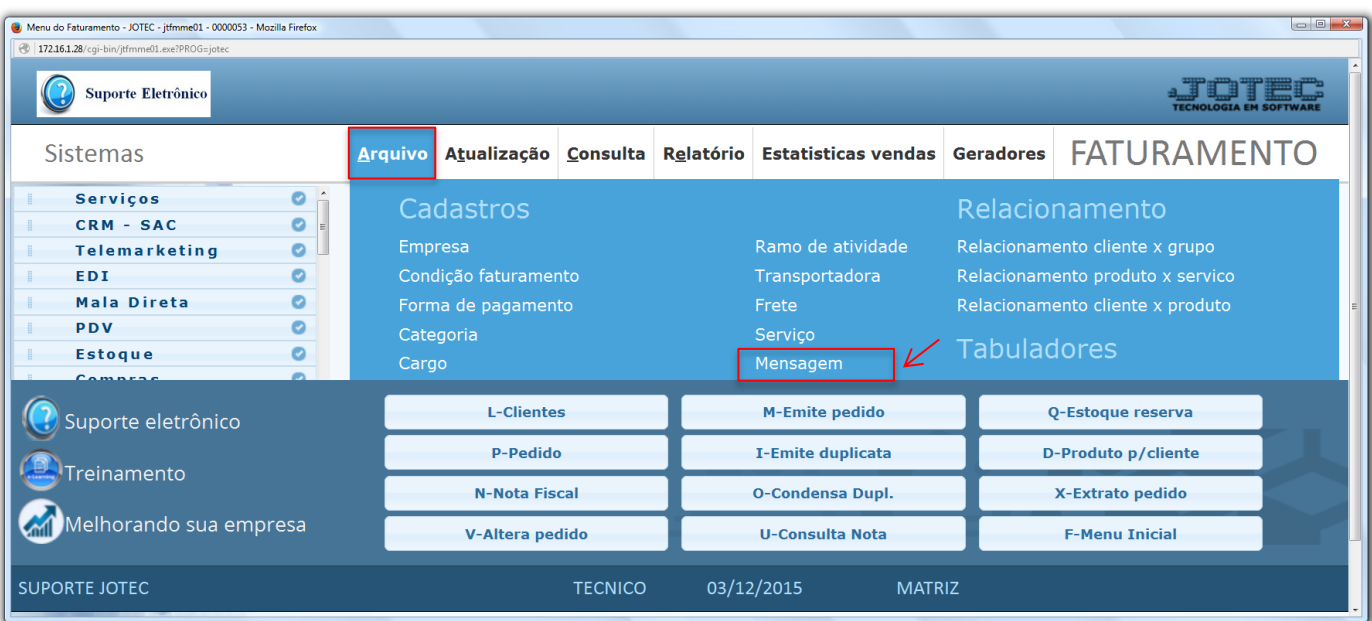

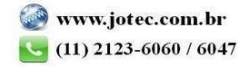

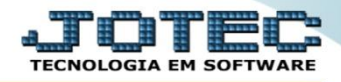

 Na tela seguinte, informe um *(1) Código*, uma *(2) Descrição* para a mensagem e clique no ícone do *"Disquete"* para incluir a mensagem.

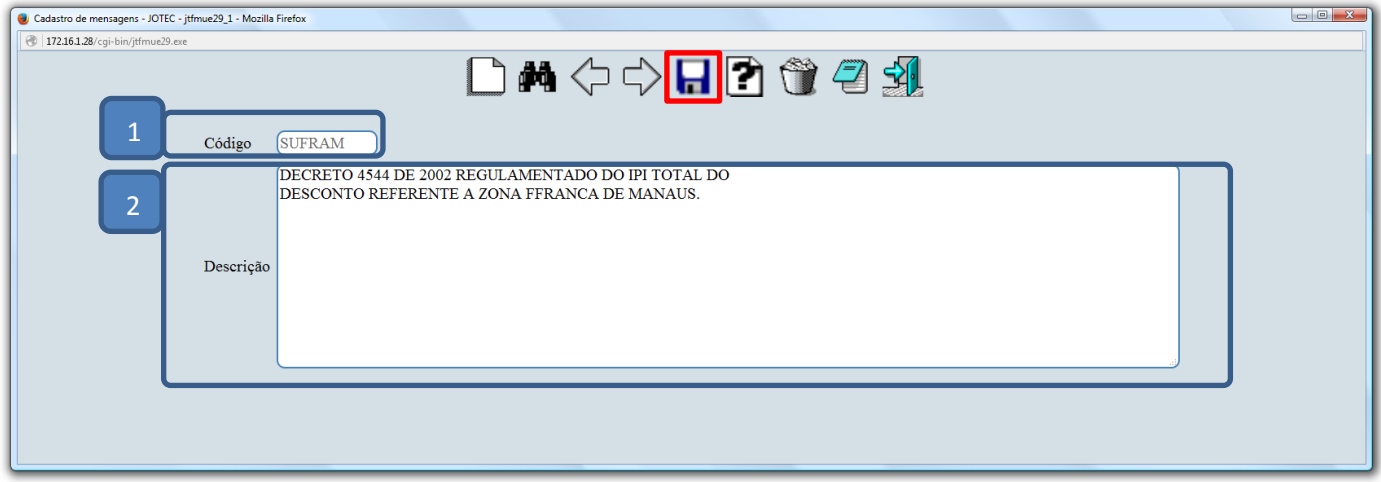

 Depois disso, basta incluir a mensagem por meio da tela de *"mais dados"* do pedido de venda, conforme abaixo. *(Duplo clique no campo para pesquisar e selecionar a mensagem).*

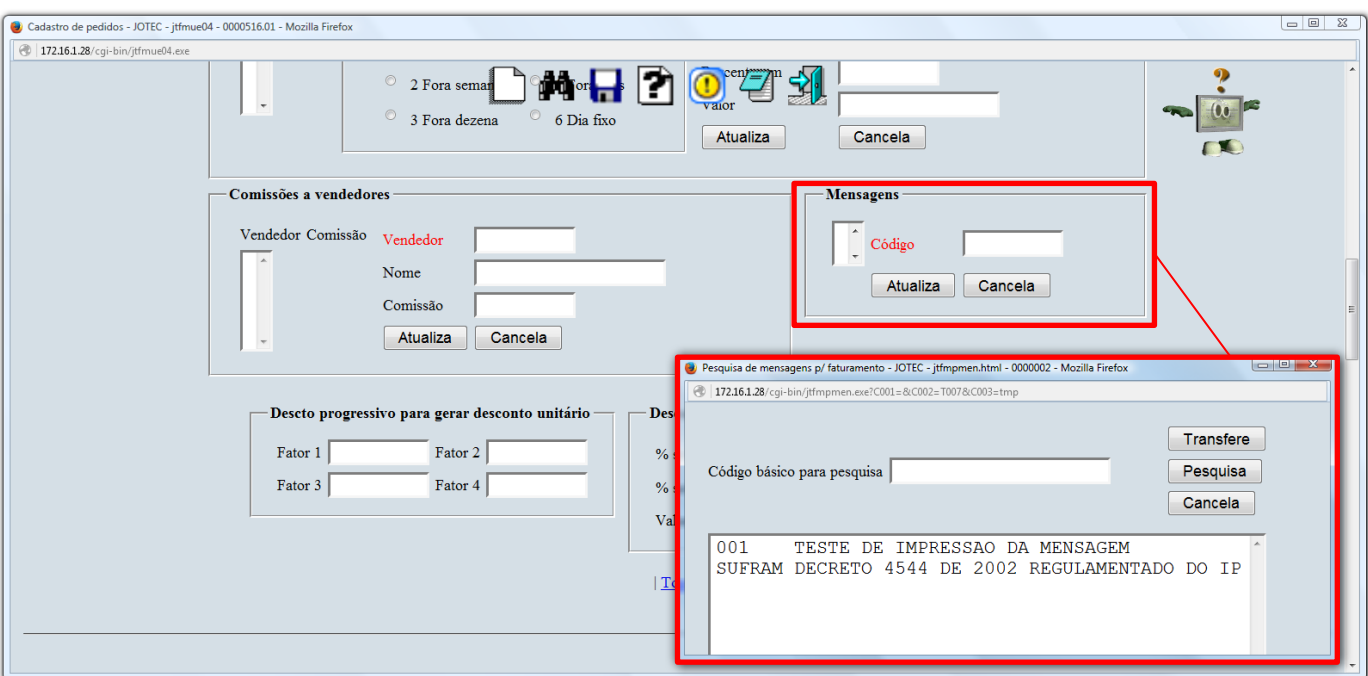

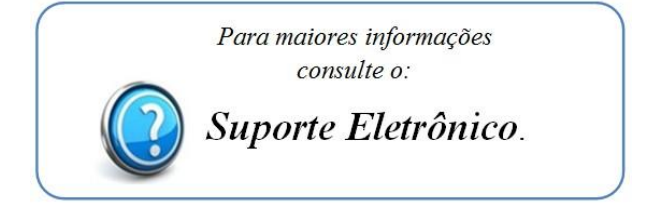

2015/06